### **Bionano Access® v1.8.1 Release Notes**

DOCUMENT NUMBER: RNOTE-00005

DOCUMENT REVISION: D

Effective Date: 12/12/2023

For Research Use Only. Not for use in diagnostic procedures.

### **Table of Contents**

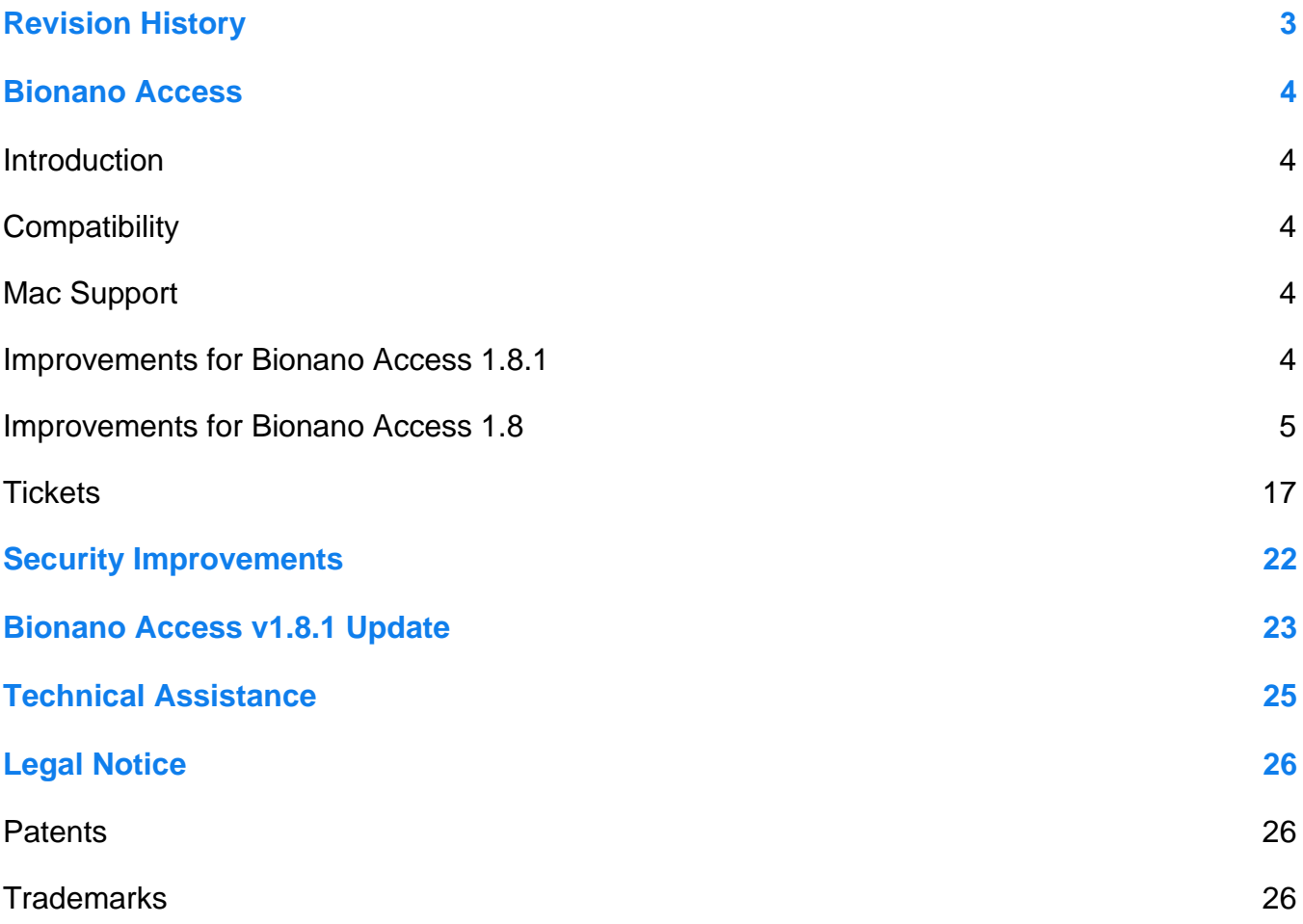

### <span id="page-2-0"></span>**Revision History**

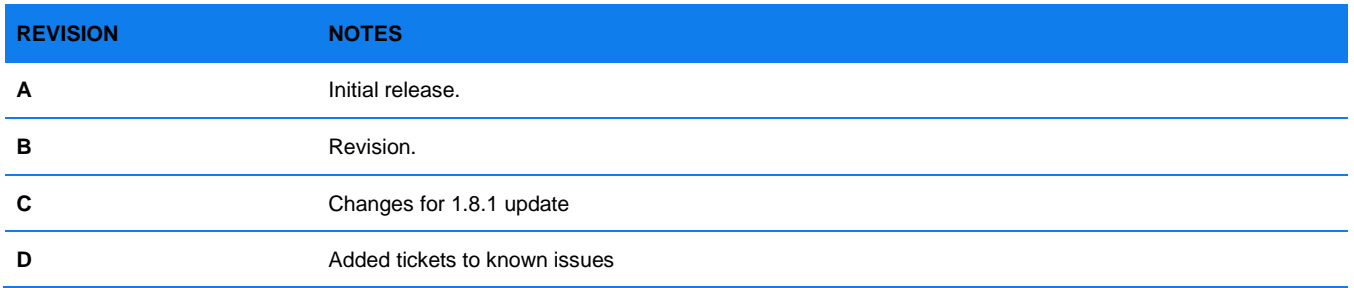

### <span id="page-3-0"></span>**Bionano Access**

This document describes the v1.8.1 release of Bionano Access<sup>®</sup> and will provide an overview of what is changing with this release so that users may better understand the impact of moving to this version. Should there be any questions please contact [support@bionano.com.](mailto:support@bionano.com)

#### <span id="page-3-1"></span>**Introduction**

Bionano Access v1.8 is a new release of the Bionano Access product. Bionano Access supports installation on Windows and Linux systems. Data between users is shared using Projects, and performance is much improved through rendering optimizations and graphics acceleration. This application is designed for installation on a single centralized server that can be shared across an organization. For information about system requirements and installation please refer to the *Bionano Access Installation Guide* (CG-30170).

#### <span id="page-3-2"></span>**Compatibility**

Bionano Access 1.8.1 is compatible with Saphyr Instrument Control Software (ICS) versions 4.9 and above. Bionano Access is designed to integrate directly with the Bionano Solve® v3.8.1 pipeline running on Saphyr Compute and Bionano Compute servers and on Bionano Compute on Demand (COD). Compute configurations which are not directly compatible will continue to be supported from the command line, with a manual import of results into Bionano Access.

#### <span id="page-3-3"></span>**Mac Support**

Installing Bionano Access locally on a Mac system is no longer supported. Bionano will not be offering mac installers for Bionano Access version 1.8.1. Mac is still supported as a client to interact with a Bionano Access server running on either Windows or Linux through a standard browser.

#### <span id="page-3-4"></span>**Improvements for Bionano Access 1.8.1**

#### **ADD SUPPORT TO LAUNCH GUIDED ASSEMBLY OPERATIONS**

The new **Guided Assembly** operation has been added to the **Project Browser** (**[Figure 1](#page-4-1)**). For details on this operation, refer to *Bionano Solve Theory of Operation: Structural Variant Calling (CG-30110).* 

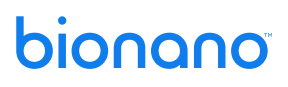

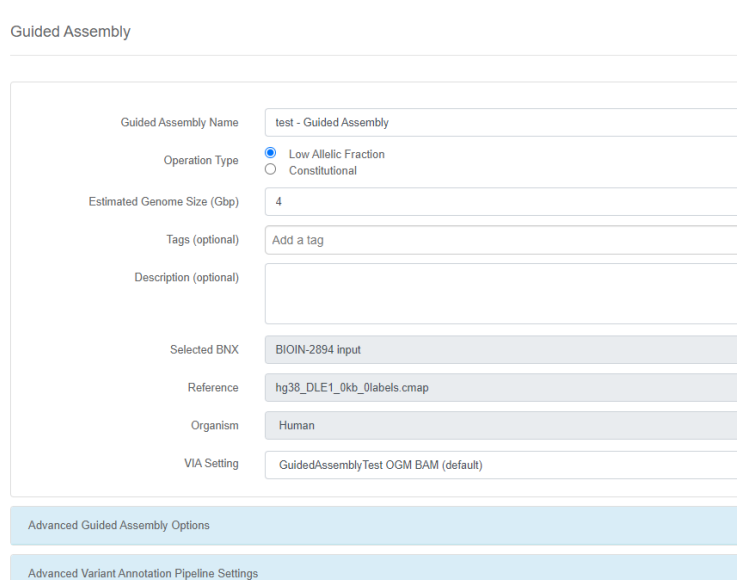

**Figure 1. Guided Assembly** window

#### <span id="page-4-1"></span>**ADDED SUPPORT FOR AUTO GUIDED ASSEMBLY LAUNCH WHEN SETTING UP A CHIP**

When setting up a chip, there is an option to auto-launch **Guided Assembly** with the resulting BNX file (**[Figure](#page-4-2)  [2](#page-4-2)**).

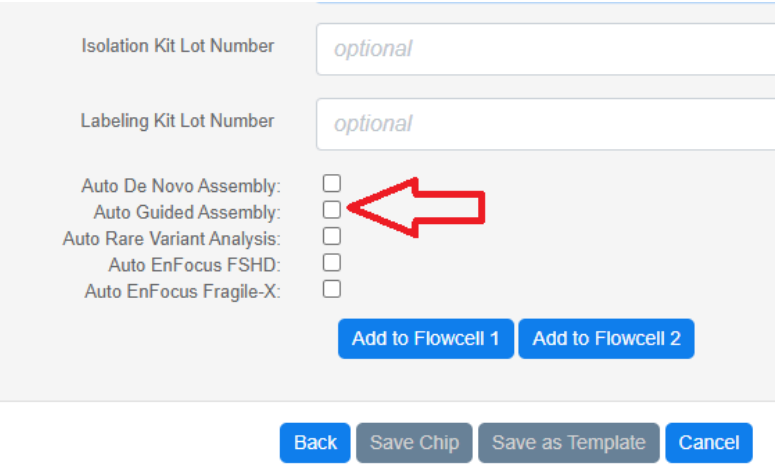

**Figure 2. Guided Assembly** auto-launch checkbox.

#### <span id="page-4-2"></span><span id="page-4-0"></span>**Improvements for Bionano Access 1.8**

Below is a brief description of new features that have been added with this release. For more detailed information on these new features please refer to Bionano user manuals and video tutorials.

#### **USER CAN NOW FILTER ANEUPLOIDY EVENTS IN THE VIEWER**

The **Filter Settings** dialog in the viewer now supports the filtering of Aneuploidy events by type or confidence, as seen in **[Figure 3](#page-5-0)**.

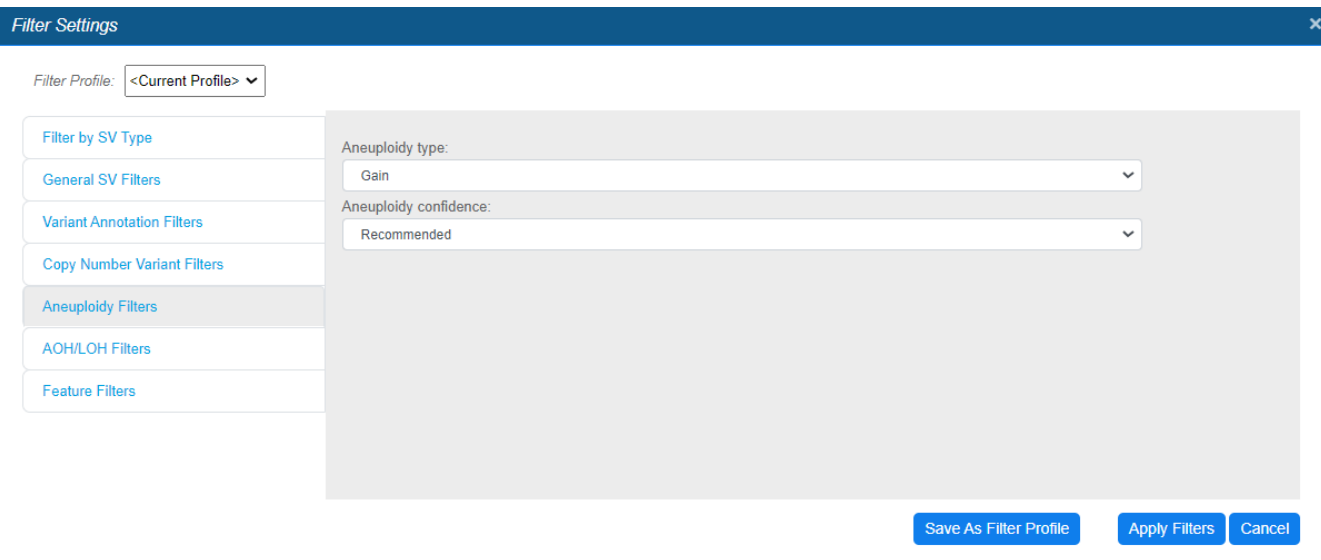

**Figure 3.** Aneuploidy filter settings.

#### <span id="page-5-0"></span>**ADMINISTRATORS CAN ARCHIVE RESULTS FROM ACCESS TO DISK**

With Bionano Access v1.8, users with the Administrator role can archive jobs, as shown in **[Figure 4](#page-5-1)** This operation allows for offloading results to enterprise storage so that disk space for additional analysis jobs can be reclaimed and/or to declutter projects. These jobs can be restored later, if needed. The system will verify the files being restored to ensure they match the original files. It is also possible to extend the storage capacity of the Bionano Access server with enterprise storage. Contact [support@bionano.com](mailto:support@bionano.com) for details on how to mount enterprise storage for job archival or additional storage.

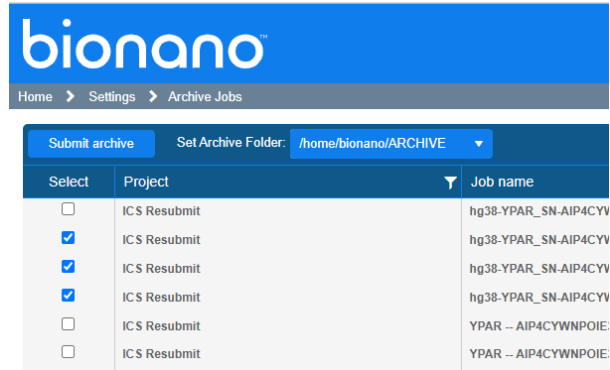

<span id="page-5-1"></span>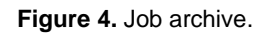

#### **USER CAN FILTER BNX BASED ON SCAN NUMBER**

The **BNX Filter** operation now allows users to filter BNX files by scan number (see **[Figure 5\)](#page-6-0)**. Users can specify a **Start** value, **End** value, or both to create a range that will be retained. The scan number specified will be included in the results.

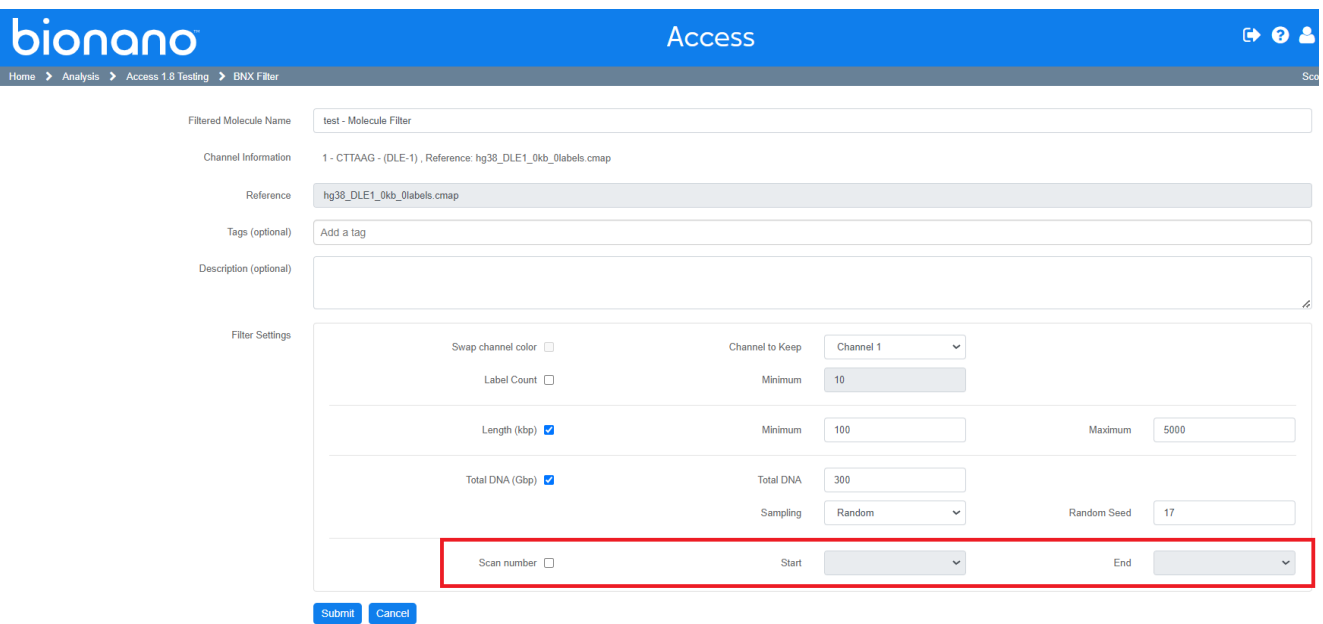

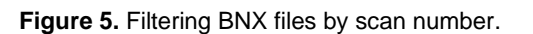

#### <span id="page-6-0"></span>**ADD OVERLAPPING FEATURES TO STRUCTURAL VARIANT (SV) REPORT**

When generating an SV report, the system will automatically list any overlapping features visible in the viewer for each variant.

#### **ADD IMAGES TO SV REPORT**

The SV Report has been modified to include snap shots of the Ideogram and Whole Genome views in addition to the Circos plot.

#### **ALLOW USER TO FILTER THE CLASSIFICATION REPORT BY CLASSIFICATION**

When generating an SV report, users can choose which variants to include in the output based on their classification (e.g., Pathogenic, Benign). The system will offer a checkbox for each American College of Medical Genetics (ACMG) classification, as seen in **[Figure 6](#page-7-0)**.

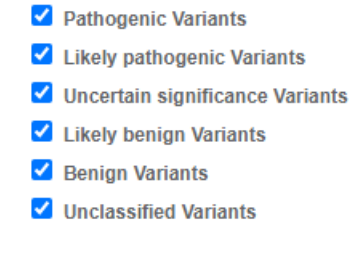

**Figure 6.** SV Report classifications filter.

#### <span id="page-7-0"></span>**MOLECULE SIZE DISTRIBUTION NOW AVAILABLE**

An option to view a **Molecule Size Distribution** graph (**[Figure 7](#page-7-1)**) for molecule jobs in the **Project Browser** has been added. The system will need to load and read the molecules file. These files can be large, so it may take several minutes for the results to appear.

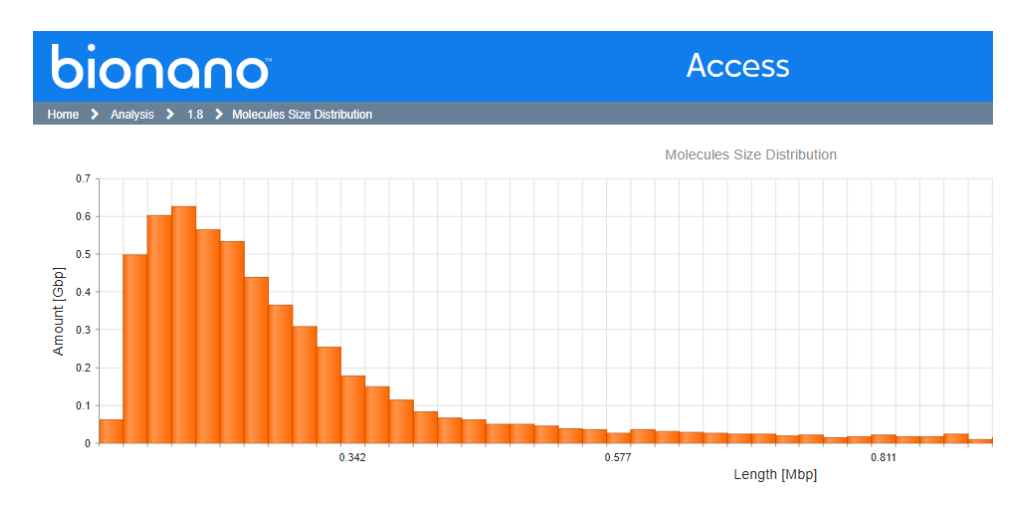

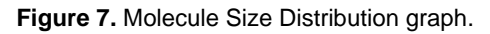

#### <span id="page-7-1"></span>**SV REFRESH-FOCUS ADDED TO CLASSIFICATION SCREEN**

As users page through variants on the **Variant Classifier** page, the system will load the selected variant to the viewer. While making an evaluation, users may zoom or scroll around. The display of the variant can be reset by clicking the **Refresh Display** icon on the **Classifier** toolbar, seen in **[Figure 8](#page-8-0)**.

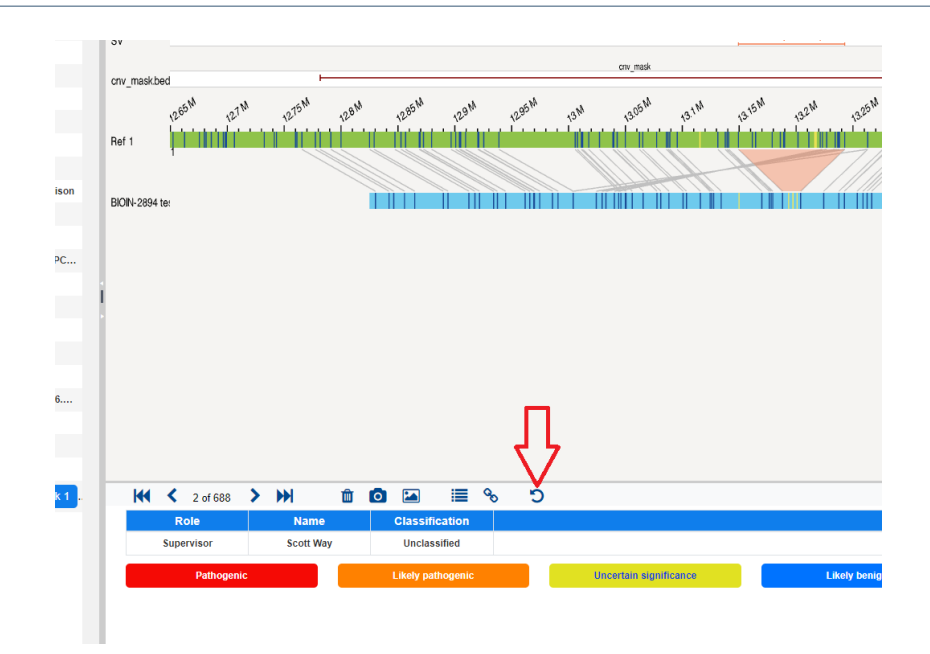

**Figure 8. Refresh Display** icon.

#### <span id="page-8-0"></span>**USER CAN CREATE AND SAVE NAMED FILTER PROFILES IN THE VIEWER**

In the **Filter Settings** dialog, current filter settings can be saved as a **Filter Profile**. When the **Filter Profile** is created it can be shared so other users can use it. To use an existing Filter Profile, select the desired profile in the drop-down box in the upper lefthand corner, as seen in **[Figure](#page-8-1) 9**.

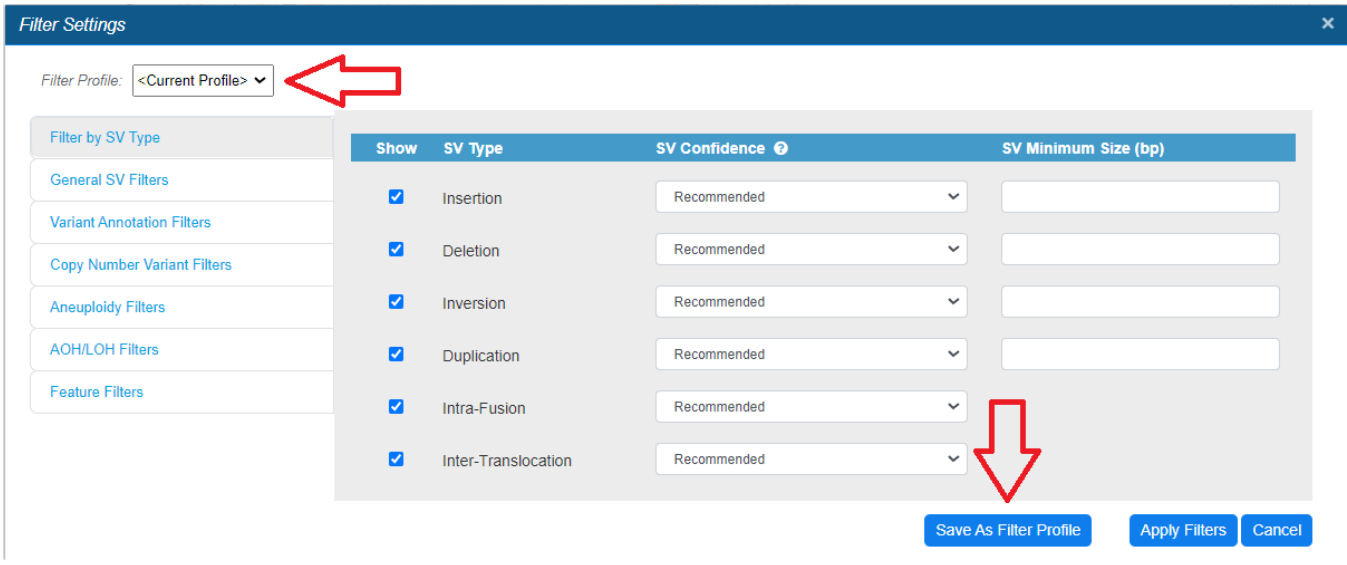

<span id="page-8-1"></span>**Figure 9.** Selecting (top left) and saving (bottom right) Filter Profiles.

#### **USER CAN ENTER COORDINATES FOR WHOLE GENOME VIEW**

Coordinates can now be entered in the **Whole Genome** view to zoom to a particular region of interest (see **[Figure](#page-9-0) 10).**

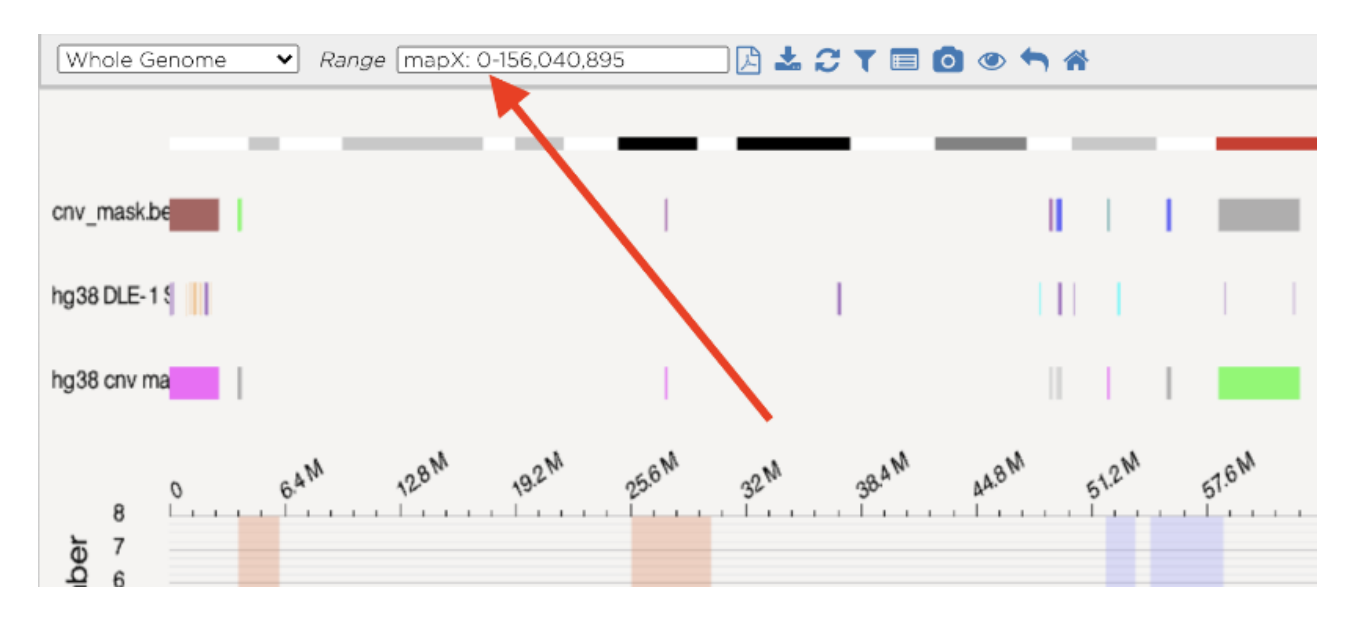

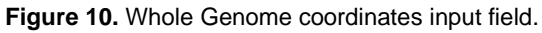

#### <span id="page-9-0"></span>**USER CAN SORT CURATION LIST SCREEN ON MULTIPLE COLUMNS**

In this release, it is possible to sort the curation list based on multiple columns. Each click on the selected column header will toggle the sort direction for that column from ascending to descending, then off. If the choice is to sort more than one column a number will appear to indicate the precedence of each column sort. In **[Figure 11](#page-9-1)**, the list is sorted first by chromosome (**Chr**) and then by variant type (**Type**).

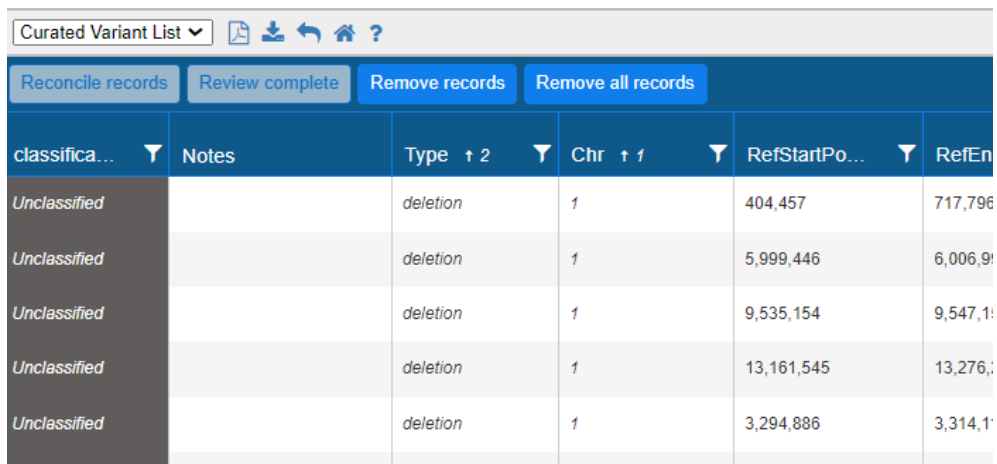

<span id="page-9-1"></span>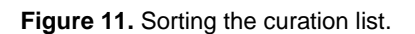

#### **VIEWER TOUR FEATURE ADDED**

A **Tour** icon (**[Figure 12](#page-10-0)**) has been added to the toolbar in the viewer. When the **Tour** icon is clicked, it will open the **Tour** screen (**[Figure 13](#page-10-1)**). Click the green arrows for an explanation of each viewer component.

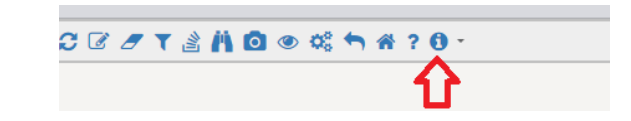

#### **Figure 12. Tour** Icon.

<span id="page-10-0"></span>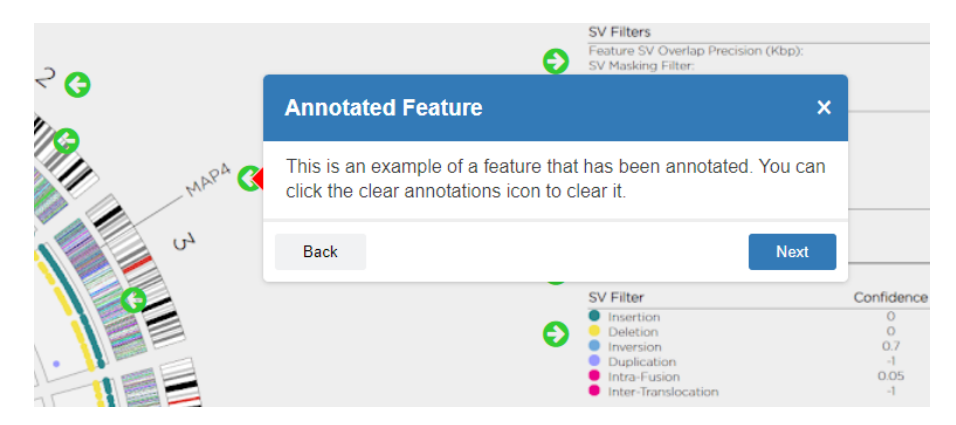

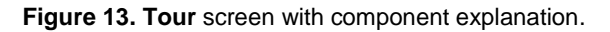

#### <span id="page-10-1"></span>**AUTOMATE TRANSFER DATA TO VIA**

To facilitate the migration of data to VIA, Bionano Access now provides automation to synchronize data. Users with the Administrator role can create custom VIA sync settings. Bionano Access is preconfigured with several default settings for common operations, as seen in **[Figure 14](#page-11-0)**. Users can choose the VIA sync settings to use when launching a job or to push an existing job. Sync settings are tied to the job reference and operation. For more details on syncing data with VIA, refer to *Bionano Access Software User Guide* (CG-30142).

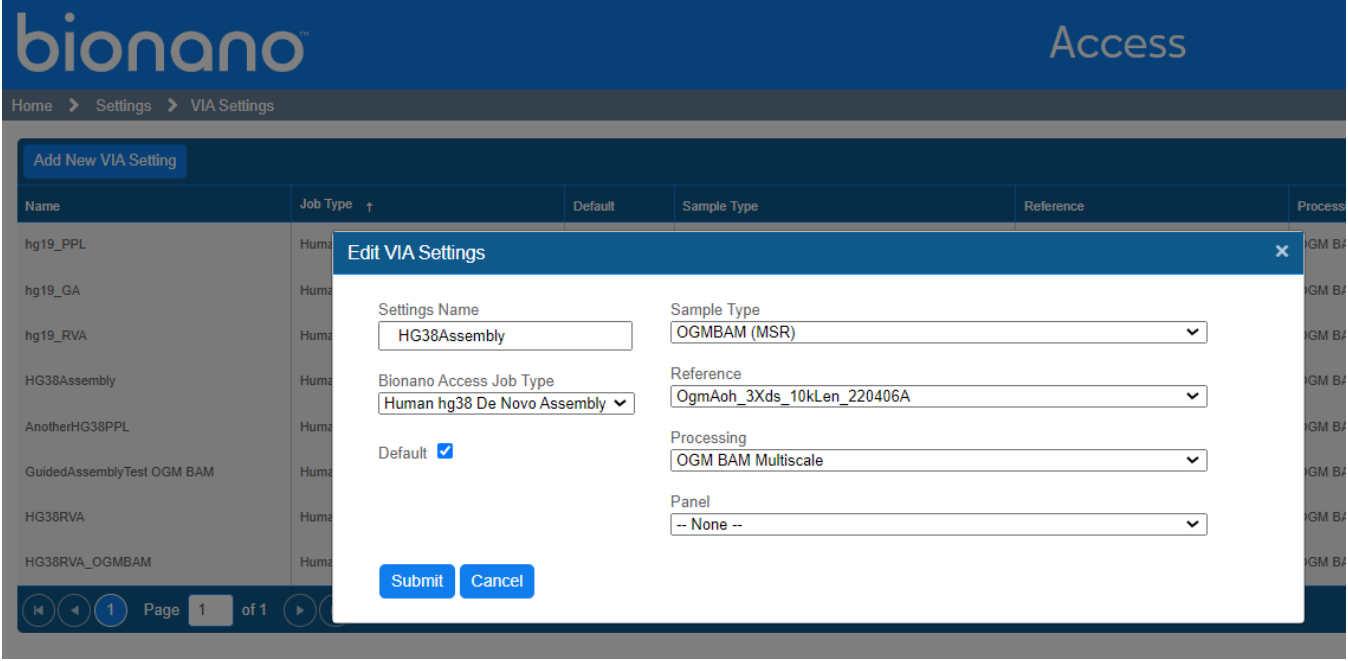

**Figure 14. Editing VIA settings.** 

#### <span id="page-11-0"></span>**ON JOB COMPLETION, AUTO-TRANSFER** *de novo* **AND RVA DATA TO VIA**

When launching a job, if there are matching VIA sync settings for the reference and operation the user can select which sync setting to use. The results will automatically be transferred to VIA upon completion of the job. The default sync setting will be selected initially, but it can be changed as needed (see **[Figure 15](#page-12-0)**).

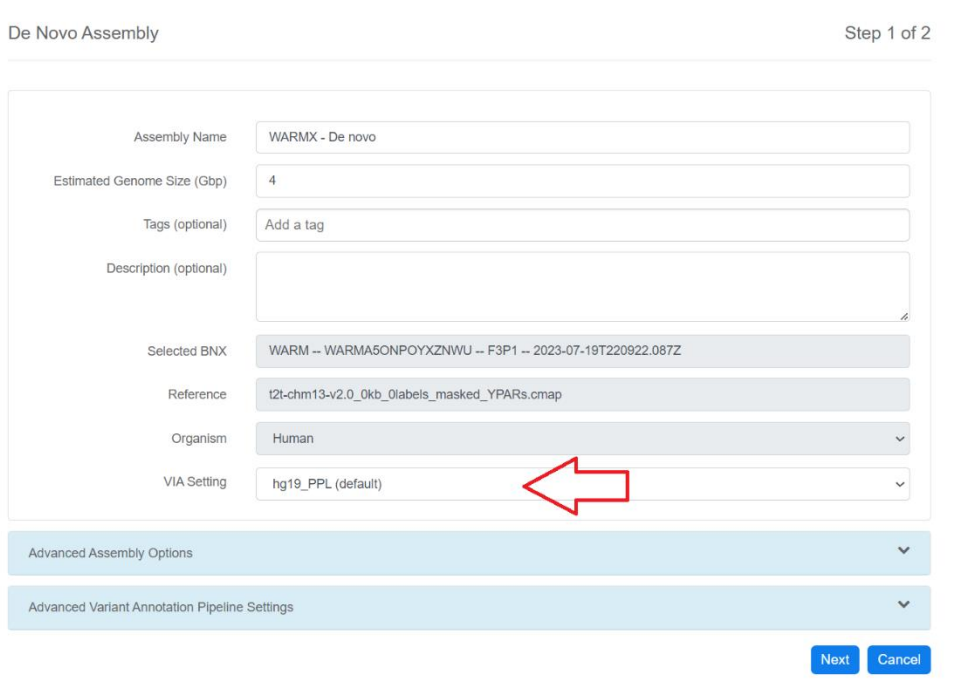

**Figure 15.** VIA sync settings.

#### <span id="page-12-0"></span>**ADD AN OPTION LINK IN THE PROJECT BROWSER TO MANUALLY TRANSFER A SELECTED JOB TO VIA**

It is also possible to manually transfer existing jobs to VIA. Click the **Upload to VIA** option in the **Project Browser** for the targeted job. The **VIA Upload** dialog will appear (**[Figure 16](#page-12-1)**). Complete the form and click **Submit** to initiate an immediate sync to VIA for that job. If the job already exists in VIA, but a user wants to upload it again, choose the **Overwrite** option.

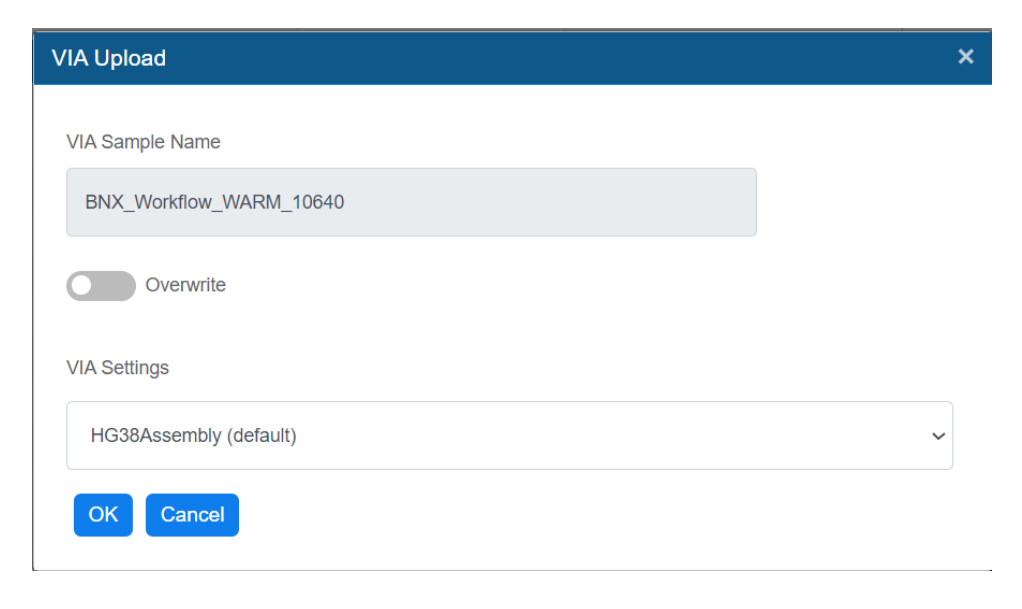

<span id="page-12-1"></span>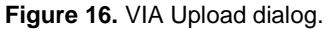

#### **SHOW THE TRANSFER STATUS OF EACH JOB**

If a sync has been launched, the job details will now show the status of the data transfer to VIA, seen in **[Figure](#page-13-0)  [17.](#page-13-0)**

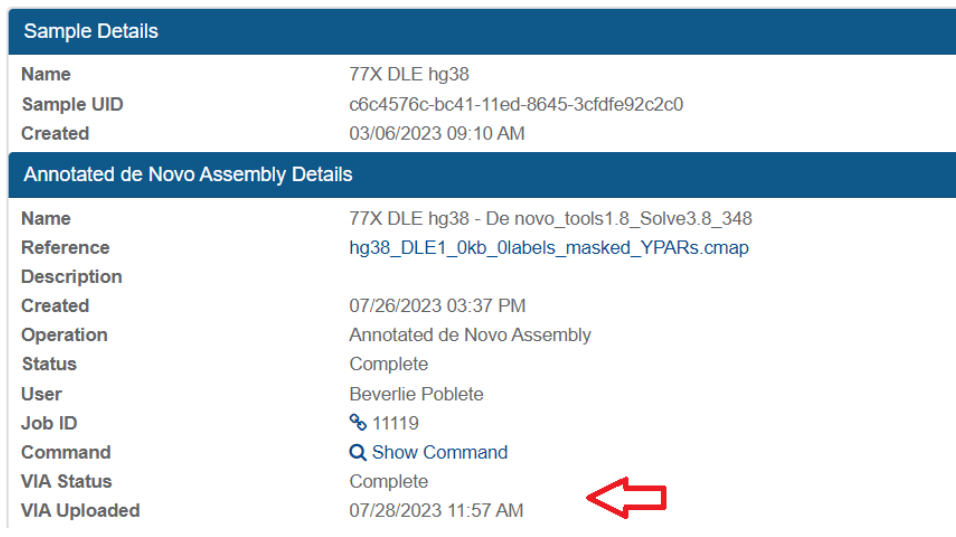

**Figure 17.** Job transfer status

#### <span id="page-13-0"></span>**ADD DOWNLOAD LINKS FOR BAM, BAI, AND VCF FILES**

Bionano Solve now generates BAM, BAI, and VCF files for use with VIA or other visualization software. Links have been provided for each job where appropriate to download these files.

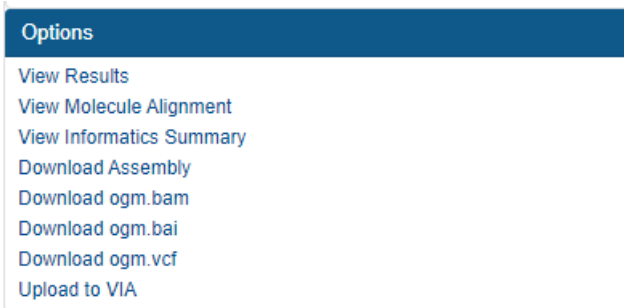

#### **AUTOMATION TO LAUNCH OPERATION TYPE FOR EACH SAMPLE IN A SELECTED PROJECT**

Projects can be configured to automatically generate various operations for each sample (see **[Figure 18](#page-14-0)**). The Project Lead role can enable these settings for a project, but the system will not generate a new job for a given sample if a job with that operation already exists for that sample.

#### **Project Settings**

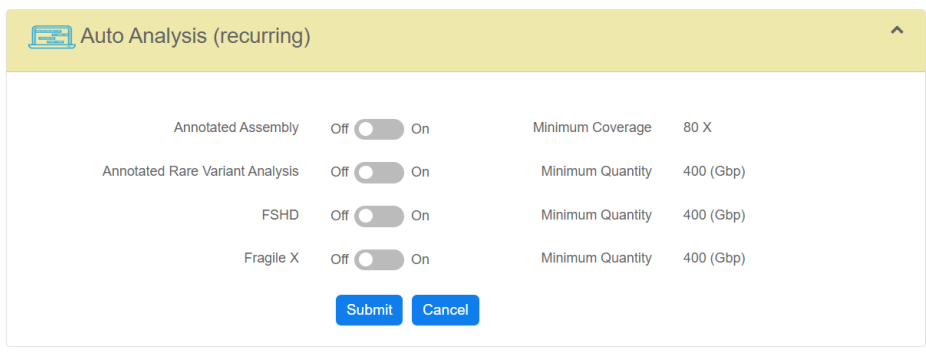

**Figure 18.** Configuring automatic operations.

#### <span id="page-14-0"></span>**HIGHLIGHT EXPECTED MOLECULE QUALITY REPORT (MQR) QUALITY LEVELS**

The MQR will now highlight values that fall below quality thresholds (see **[Figure 19](#page-14-1)**).

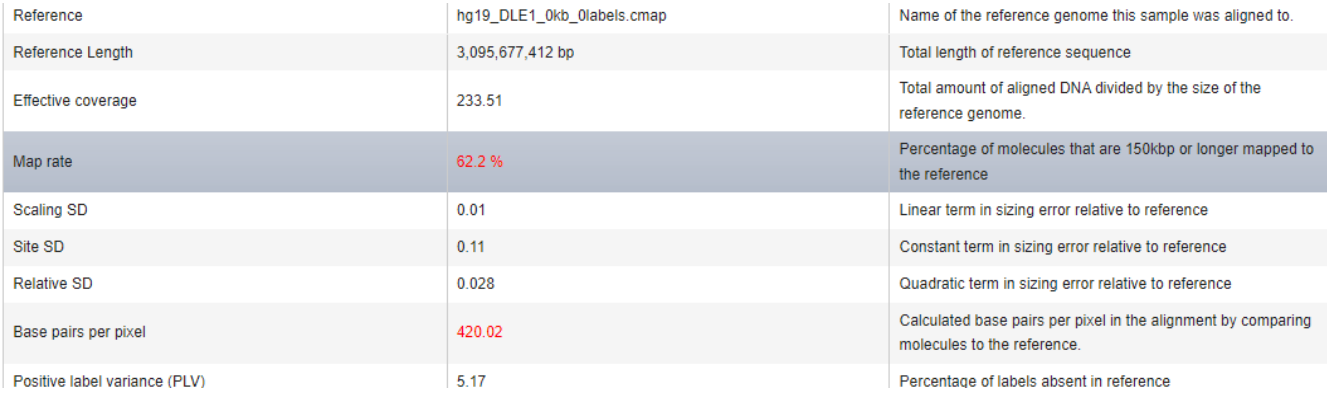

**Figure 19.** Highlighted MQR value.

#### <span id="page-14-1"></span>**ADD CSV DOWNLOAD FOR CHIP METRICS**

On any chip dashboard there is a new button to **Show Data** (see **[Figure 20](#page-15-0)**). Users can click this button to see the raw data that was collected for the selected chip run. On the **Subsequent Data Points** screen, users can click the **Export to Excel** button to dump all the data points to a spreadsheet.

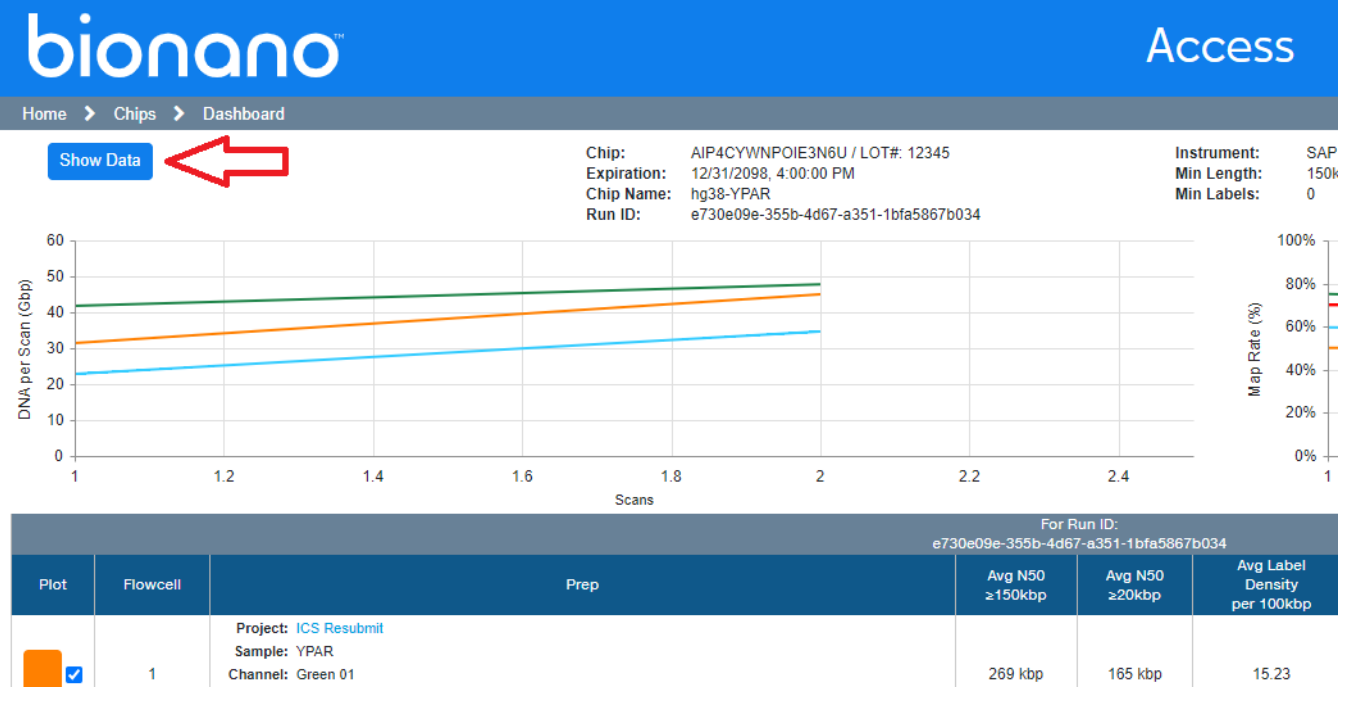

**Figure 20.** Show Data button.

#### <span id="page-15-0"></span>**ADD CHROMOSOME NUMBERS ON WHOLE GENOME VIEW**

The **Whole Genome** view has been modified to show the chromosome numbers under the copy number track in addition to the VAF track.

#### **INDICATE ANY BED FILES USED FOR MASKING AS PART OF THE OPERATION**

The **SV Summary** legend has been updated to indicate what SV Mask file was used to produce the output, if any.

#### <span id="page-16-0"></span>**Tickets**

The features released with Bionano Access 1.8 are listed in **[Table 1](#page-16-1)**.

<span id="page-16-1"></span>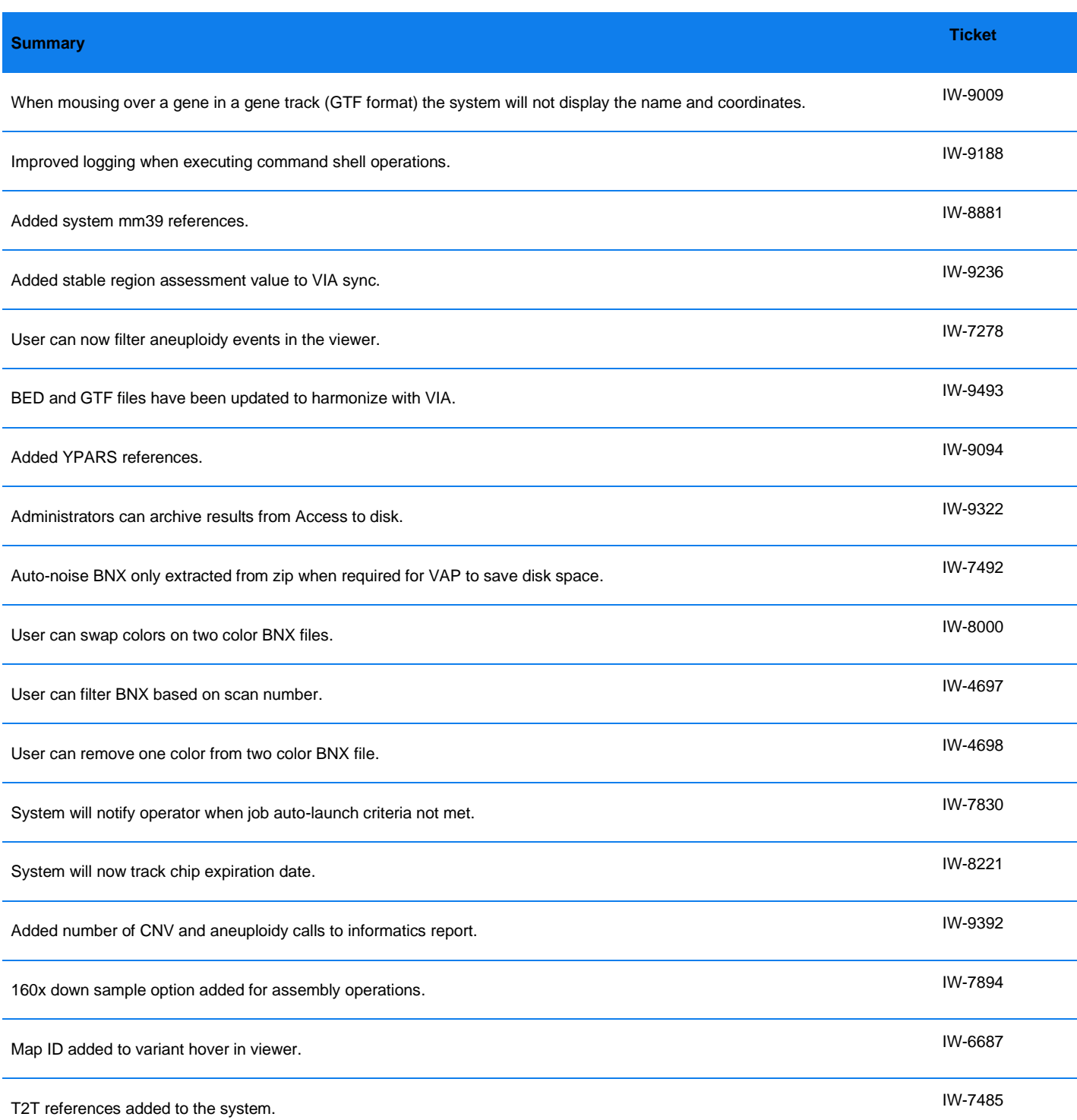

#### **Table 1.** Released Features in 1.8

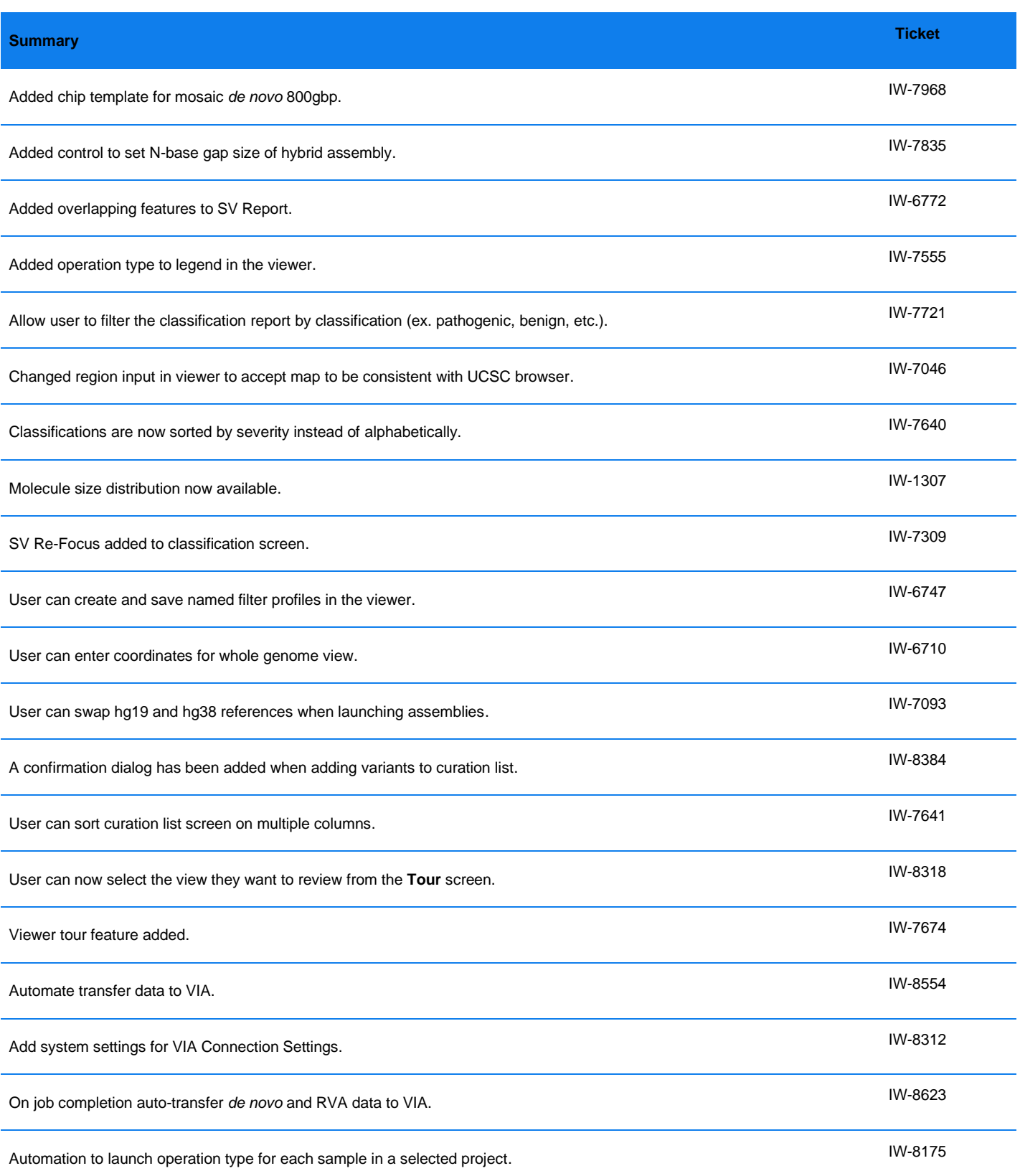

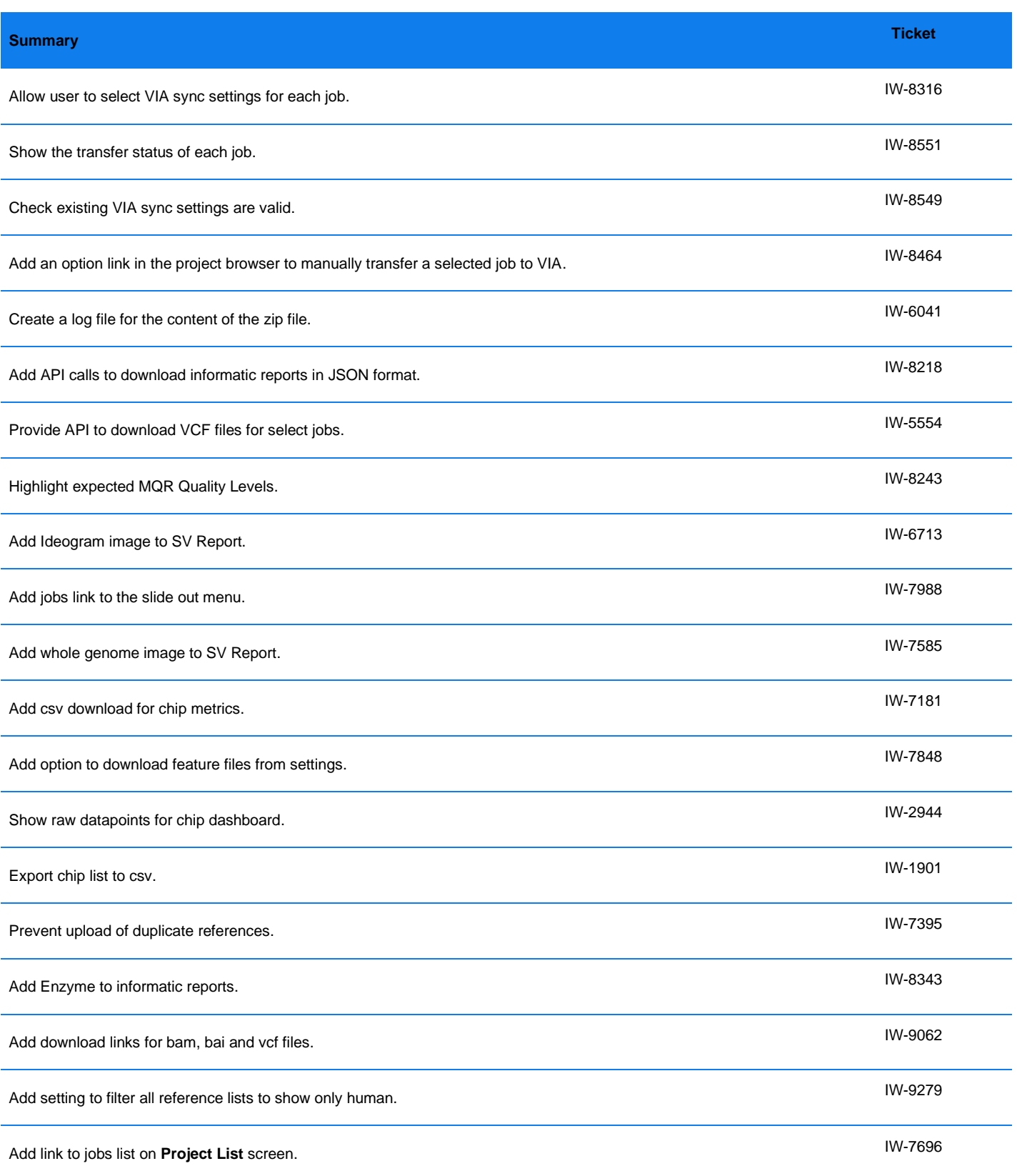

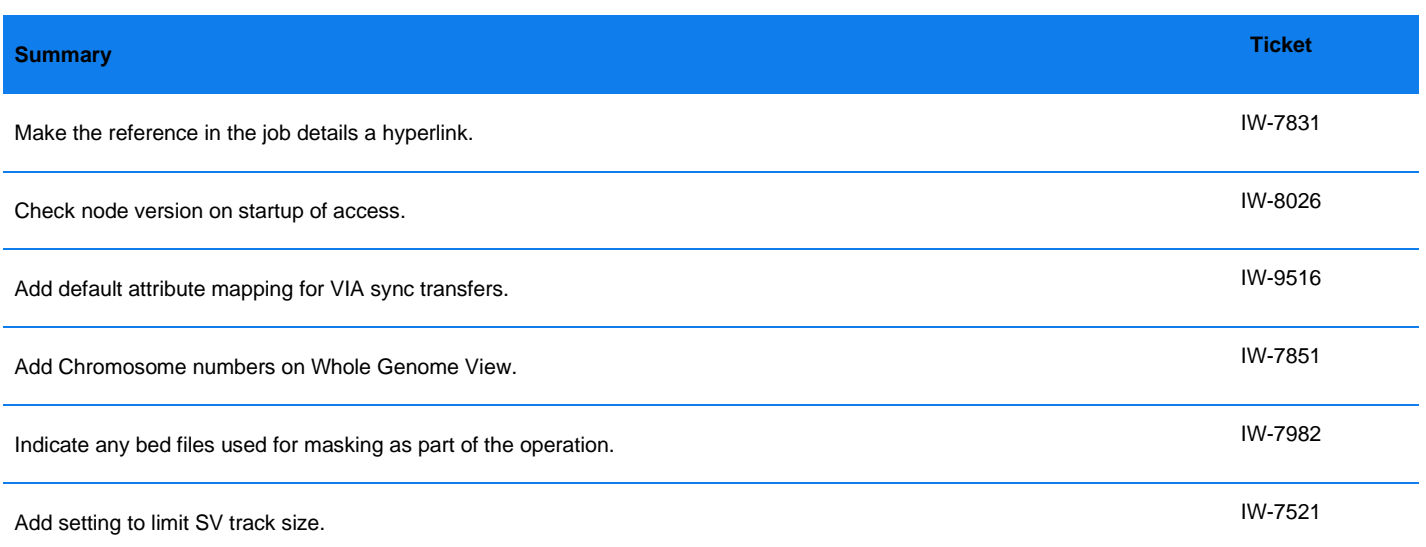

The defects that have been addressed in Bionano Access 1.8 are listed in **[Table 2](#page-19-0)**.

#### **Table 2.** Defects Addressed in 1.8.

<span id="page-19-0"></span>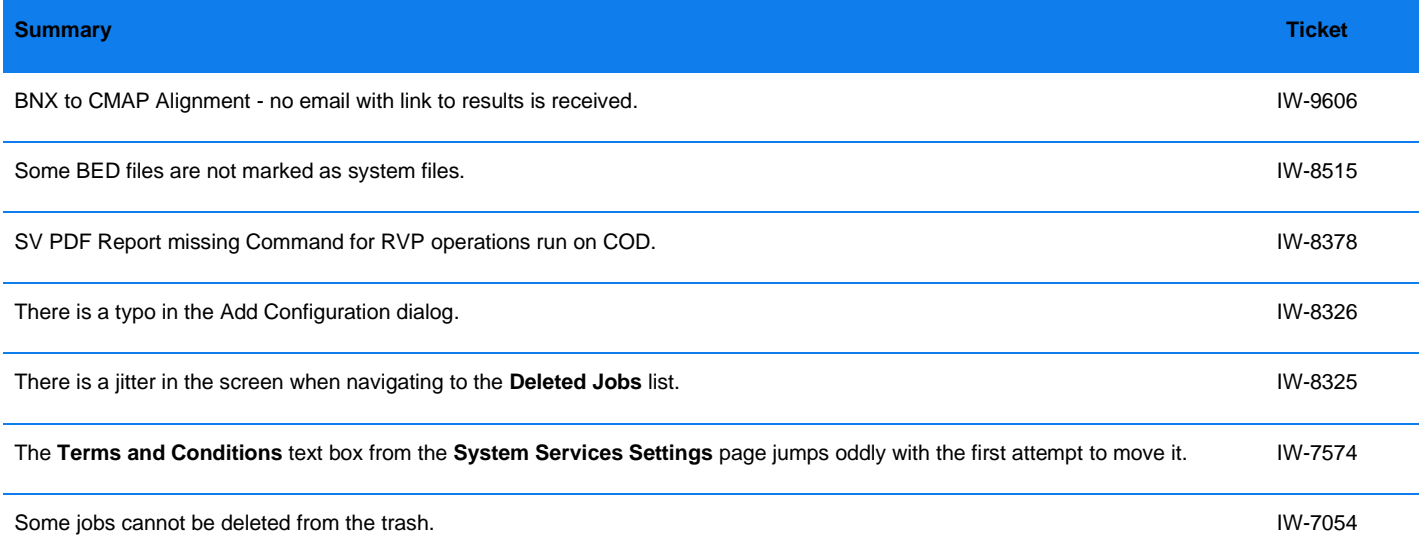

Known issues are listed in **[Table 3](#page-20-0)**.

#### **Table 3.** Known issues.

<span id="page-20-0"></span>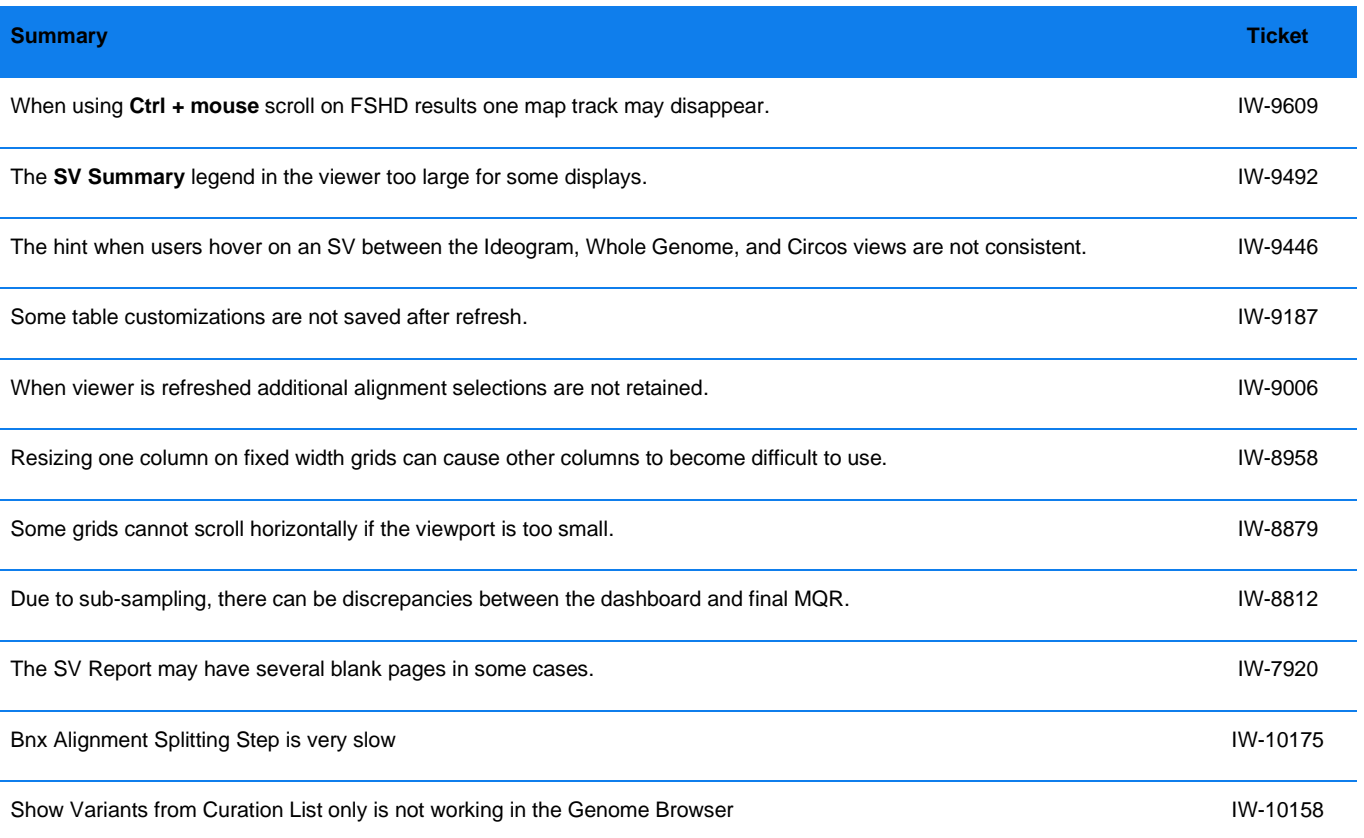

### <span id="page-21-0"></span>**Security Improvements**

Bionano continues to be a security focused organization. Within each release it is a priority to address security concerns and to enhance the security controls the software provides. Within this release the following securityrelated changes were implemented.

Security improvements are listed in **[Table 4](#page-21-1)**.

**Table 4.** Security Related Improvements.

<span id="page-21-1"></span>

| <b>Summary</b>                                                                    | <b>Ticket</b>      |
|-----------------------------------------------------------------------------------|--------------------|
| Read-Only users can copy jobs to other projects.                                  | IW-9674            |
| Headers modified for safe char set, framing protection, and sniffing protection   | IW-5512<br>IW-8673 |
| Headers modified to comply with OWASP regulations section 14.4                    | IW-7694            |
| Updated NPM packages to address 1.7 NPM audit report                              | IW-7995            |
| Download banner not appearing for all job types                                   | IW-8876            |
| Bcrypt work factor increased to be compliant with OWASP regulations section 2.4.4 | IW-7689            |
| Cookies attributes changed to secure and sameSite = strict                        | IW-7691            |
| Made password reset tokens Access Server specific                                 | IW-8471            |
| Cannot activate account that has been disabled due to inactivity                  | IW-9012            |
| Check for correct version of nodejs on startup                                    | IW-8026            |
| Fixed SQL injection vulnerabilities where pgknex.raw not used with parameters     | IW-9363<br>IW-9370 |

### <span id="page-22-0"></span>**Bionano Access v1.8.1 Update**

This section outlines the changes that were made for Access 1.8.1 (**[Table 5](#page-22-1)**):

#### **Table 5.** Updates.

<span id="page-22-1"></span>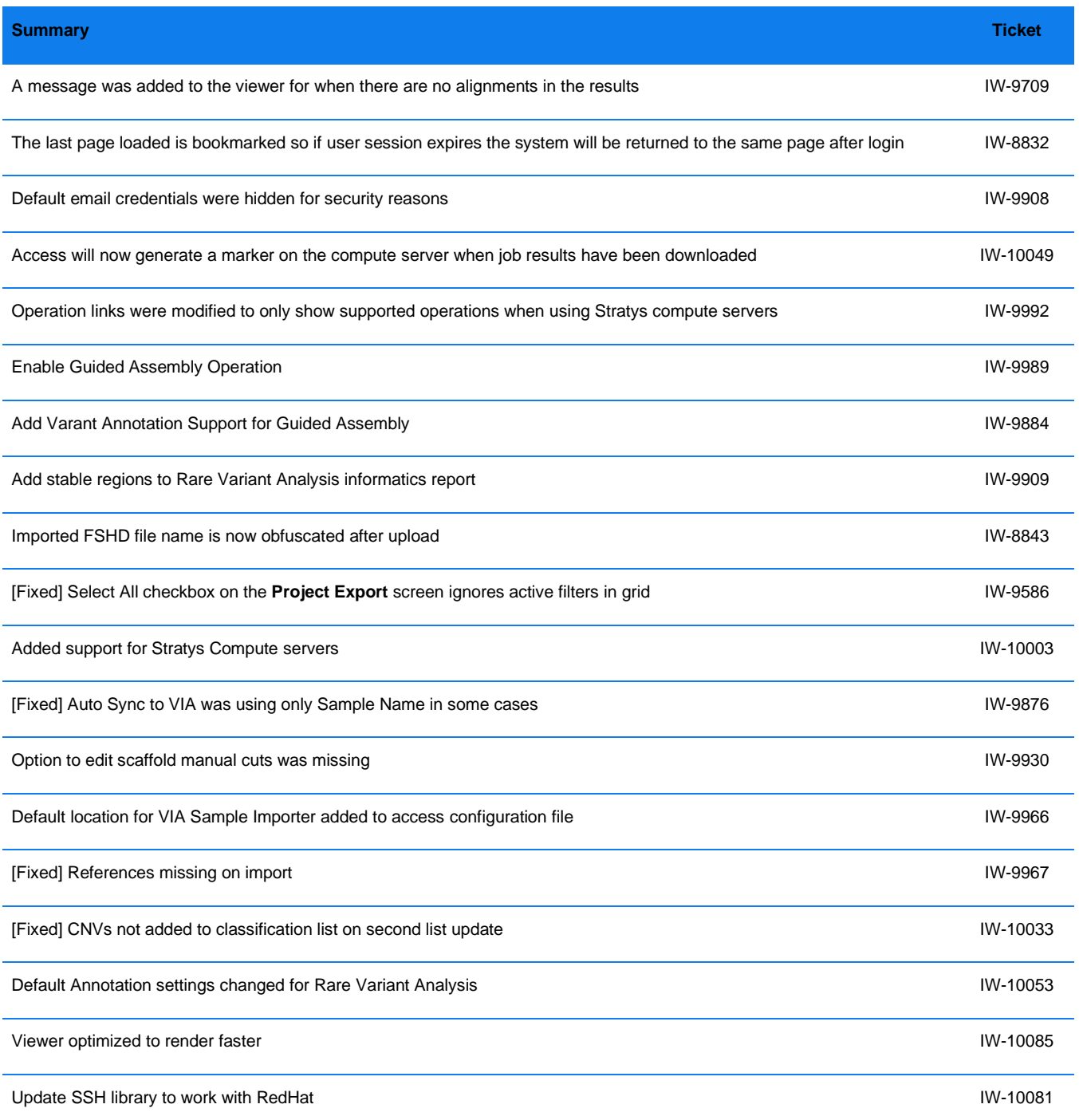

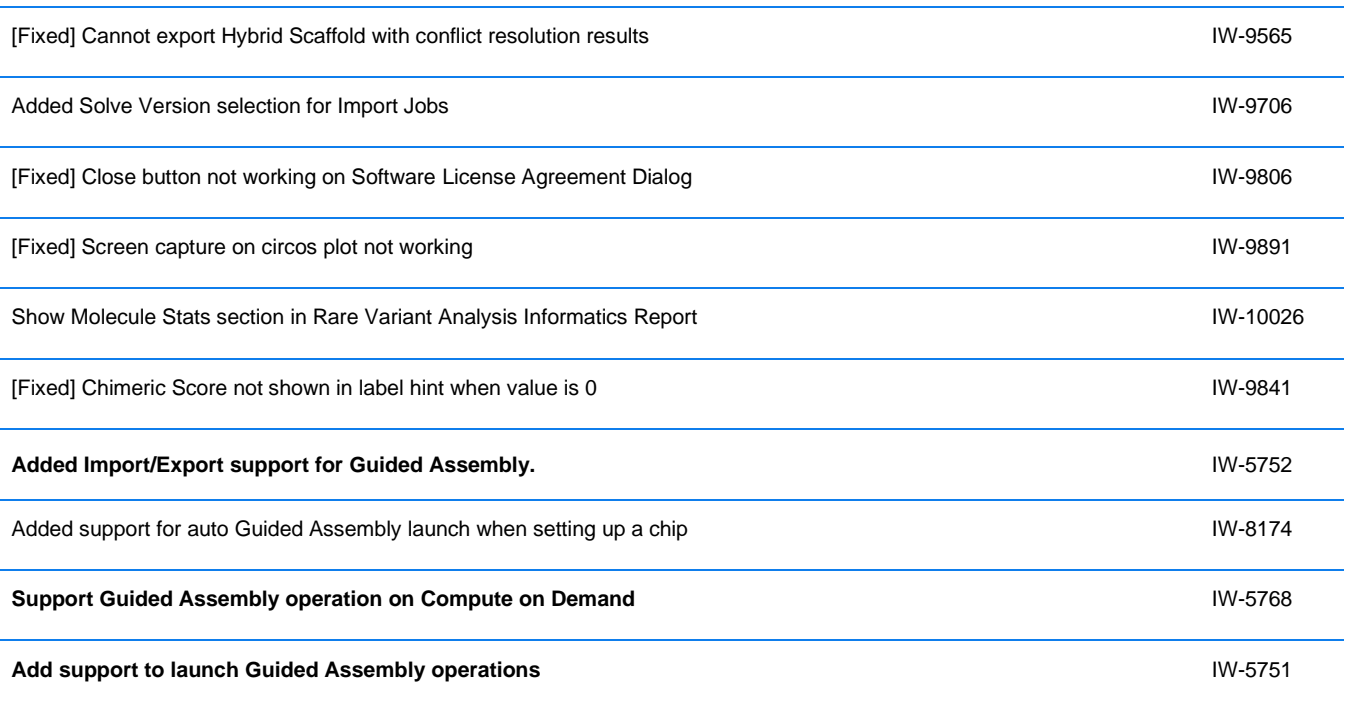

### <span id="page-24-0"></span>**Technical Assistance**

For technical assistance, contact Bionano Technical Support.

You can retrieve documentation on Bionano products, SDS's, certificates of analysis, frequently asked questions, and other related documents from the Support website or by request through e-mail and telephone.

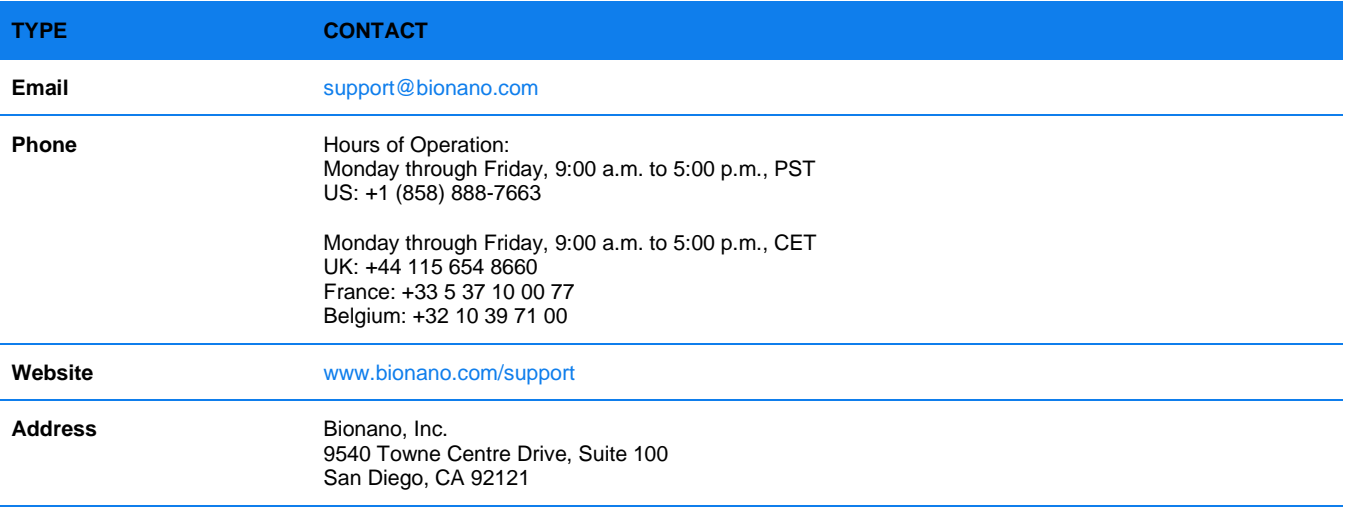

### <span id="page-25-0"></span>**Legal Notice**

#### **For Research Use Only. Not for use in diagnostic procedures.**

This material is protected by United States Copyright Law and International Treaties. Unauthorized use of this material is prohibited. No part of the publication may be copied, reproduced, distributed, translated, reverseengineered or transmitted in any form or by any media, or by any means, whether now known or unknown, without the express prior permission in writing from Bionano Genomics, Inc. Copying, under the law, includes translating into another language or format. The technical data contained herein is intended for ultimate destinations permitted by U.S. law. Diversion contrary to U. S. law prohibited. This publication represents the latest information available at the time of release. Due to continuous efforts to improve the product, technical changes may occur that are not reflected in this document. Bionano Genomics, Inc. reserves the right to make changes to specifications and other information contained in this publication at any time and without prior notice. Please contact Bionano Genomics, Inc. Customer Support for the latest information.

BIONANO GENOMICS, INC. DISCLAIMS ALL WARRANTIES WITH RESPECT TO THIS DOCUMENT, EXPRESSED OR IMPLIED, INCLUDING BUT NOT LIMITED TO THOSE OF MERCHANTABILITY OR FITNESS FOR A PARTICULAR PURPOSE. TO THE FULLEST EXTENT ALLOWED BY LAW, IN NO EVENT SHALL BIONANO GENOMICS, INC. BE LIABLE, WHETHER IN CONTRACT, TORT, WARRANTY, OR UNDER ANY STATUTE OR ON ANY OTHER BASIS FOR SPECIAL, INCIDENTAL, INDIRECT, PUNITIVE, MULTIPLE OR CONSEQUENTIAL DAMAGES IN CONNECTION WITH OR ARISING FROM THIS DOCUMENT, INCLUDING BUT NOT LIMITED TO THE USE THEREOF, WHETHER OR NOT FORESEEABLE AND WHETHER OR NOT BIONANO GENOMICS, INC. IS ADVISED OF THE POSSIBILITY OF SUCH DAMAGES.

#### <span id="page-25-1"></span>**Patents**

Products of Bionano Genomics® may be covered by one or more U.S. or foreign patents.

#### <span id="page-25-2"></span>**Trademarks**

The Bionano logo and names of Bionano products or services are registered trademarks or trademarks owned by Bionano Genomics, Inc. ("Bionano") in the United States and certain other countries.

Bionano™, Bionano Genomics®, Saphyr®, Saphyr Chip®, Bionano Access™, VIA™ software, and Bionano EnFocus™ are trademarks of Bionano Genomics, Inc. All other trademarks are the sole property of their respective owners.

No license to use any trademarks of Bionano is given or implied. Users are not permitted to use these trademarks without the prior written consent of Bionano. The use of these trademarks or any other materials, except as permitted herein, is expressly prohibited and may be in violation of federal or other applicable laws.

© Copyright 2024 Bionano Genomics, Inc. All rights reserved.